# **Инструкция по установке и эксплуатации**

## **IPU\_GATE\_RF 3.1**

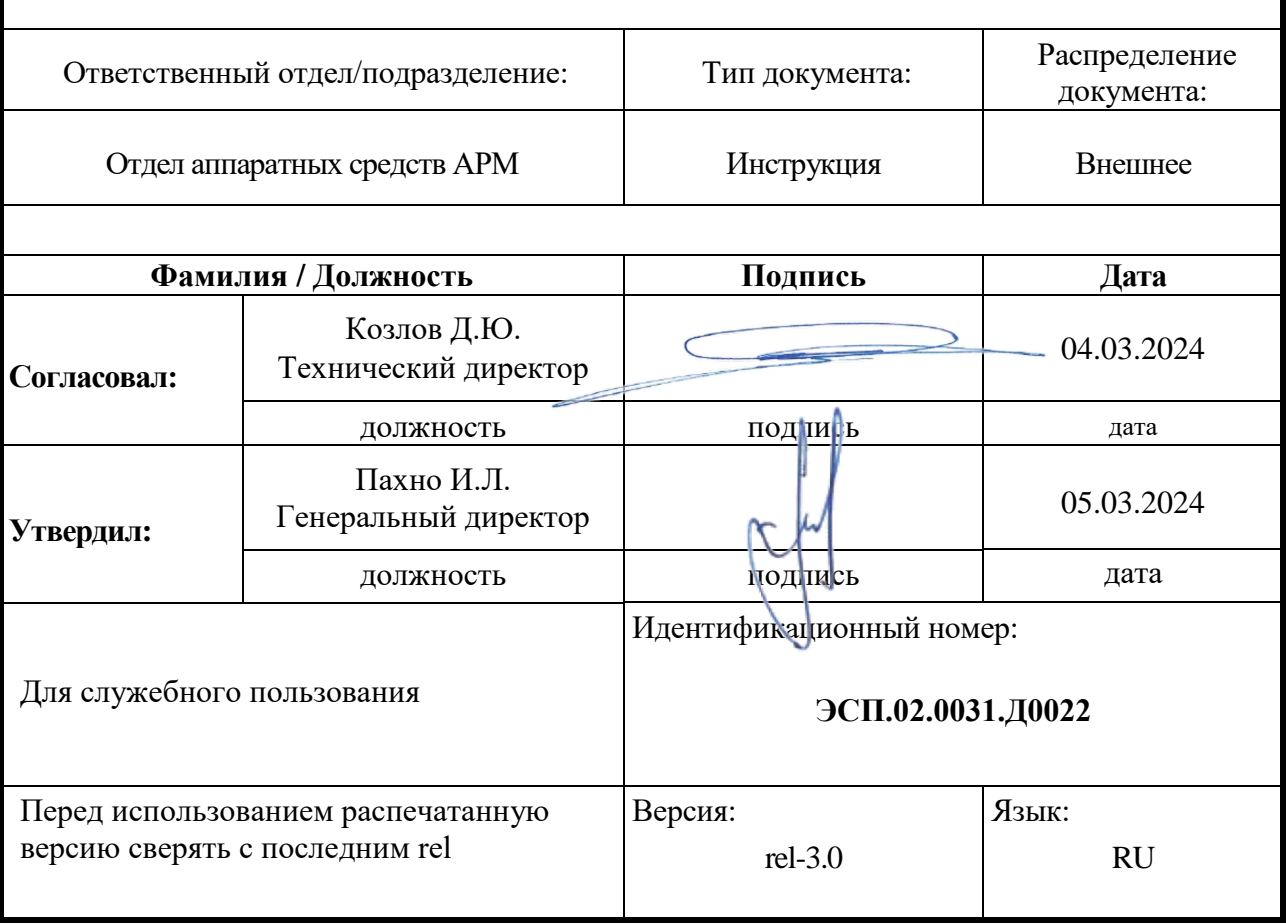

#### **История изменений**

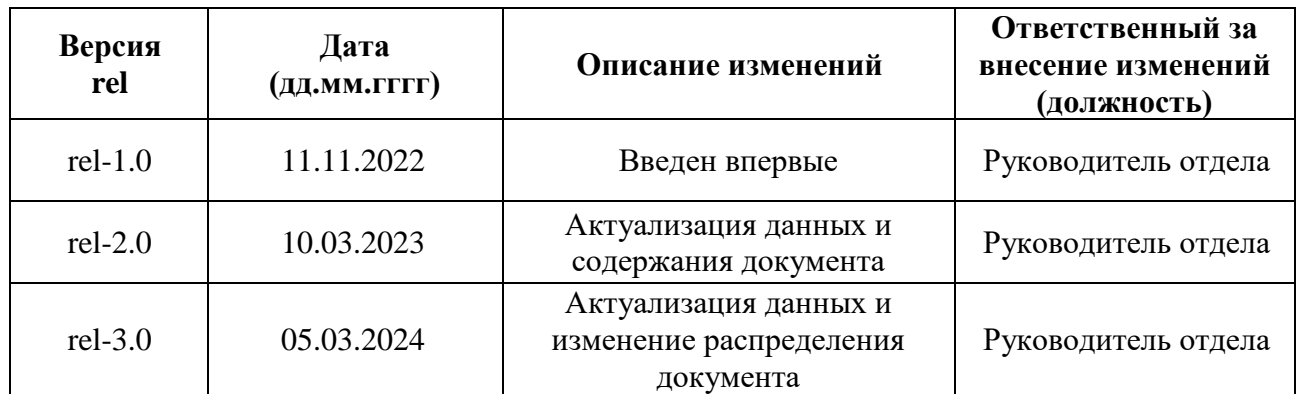

#### Содержание

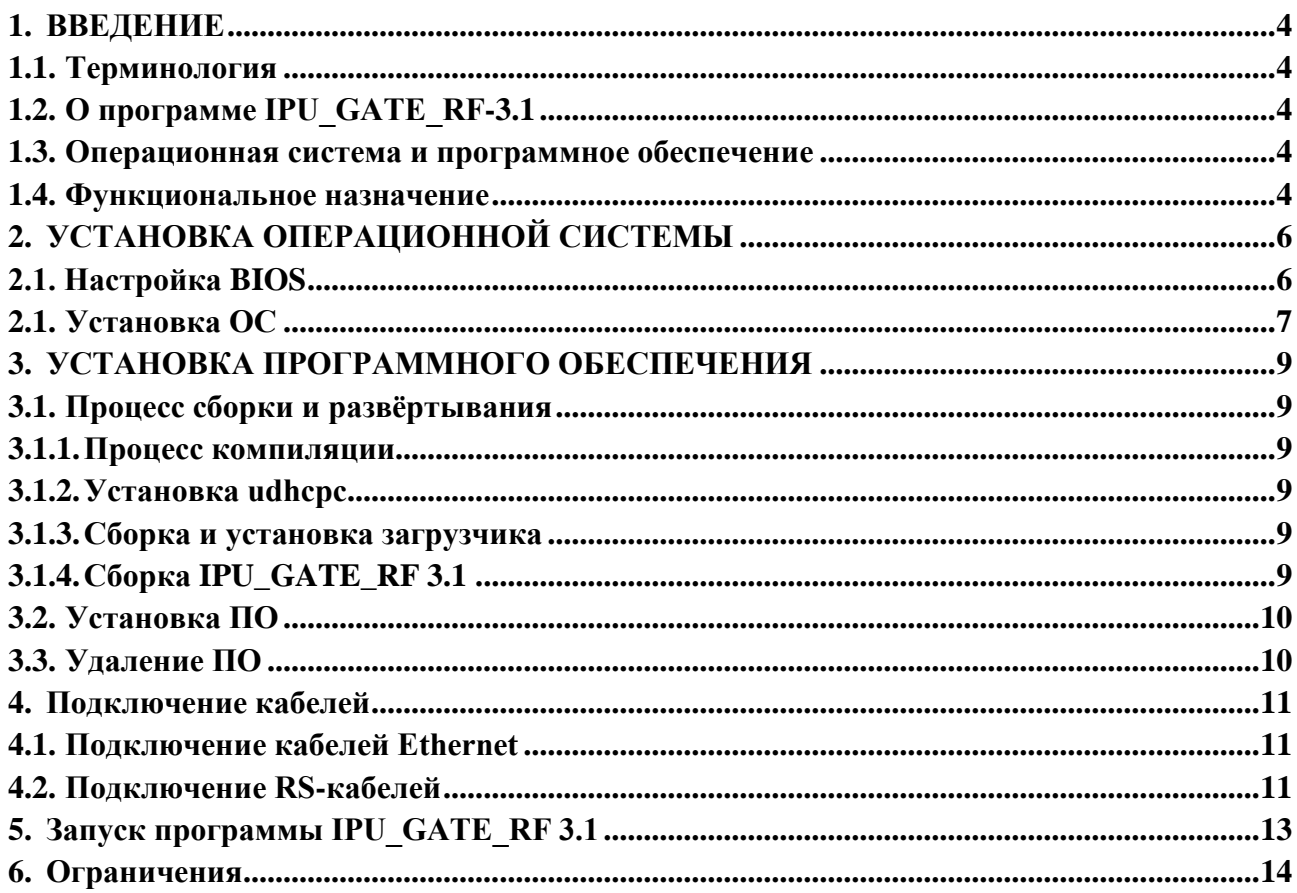

#### **ВВЕДЕНИЕ** 1.

<span id="page-3-0"></span>Данный документ предназначен для персонала, непосредственно осуществляющего процедуру инсталляции программы для ЭВМ «IPU GATE RF 3.1» (далее - IPU GATE RF 3.1) на станциях и его техническую поддержку.

<span id="page-3-1"></span>Локумент описывает исключительно программное обеспечение IPU GATE RF 3.1. установку, настройку, компиляцию, развёртывание и эксплуатацию.

#### 1.1. Терминология

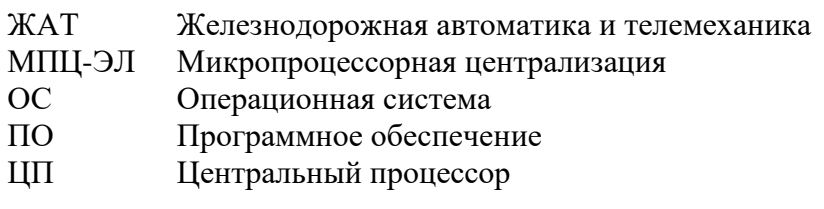

#### <span id="page-3-2"></span>1.2. О программе IPU\_GATE\_RF-3.1

IPU\_GATE\_RF 3.1 предназначен для установки на шлюз безопасной увязки МПЦ-ЭЛ с ЦП со сторонними системами ЖАТ по цифровым каналам связи.

ПО обеспечивает безопасное преобразование протокола, используемого МПЦ для связи с объектными контроллерами в стандартизированный протокол увязки с внешними системами.

Программное обеспечение разработано под операционную систему РЕД ОС МУРОМ-7.3 на языке высокого уровня  $C++$ . Это позволяет легко адаптировать ПО для различных аппаратных платформ.

#### 1.3. Операционная система и программное обеспечение

<span id="page-3-3"></span>IPU\_GATE\_RF 3.1 предназначено для работы под операционной системой РЕД ОС **MYPOM-7.3.** 

Дистрибутив операционной системы поставляется в комплекте на цифровом компактдиске.

Пакет IPU GATE RF 3.1 представляет собой совокупность файлов, упакованных в архив setup.IPU GATE LOADER, расположенный в системе контроля версии Perforce в каталоге:

#### //depot/napr/gen/IPU GATE RF/IPU GATE RF/CUR/IPU GATE RF/distribution/bin/.

Этот файл необходимо скопировать на какой-либо носитель информации (например, на Flash-накопитель USB).

Важно помнить, что перед установкой необходимо проверить отсутствие установленной версии IPU GATE RF 3.1. Если она установлена, то сначала необходимо удалить уже установленное ПО.

#### 1.4. Функциональное назначение

<span id="page-3-4"></span>IPU\_GATE\_RF 3.1 - программное обеспечение, предназначенное для безопасной увязки системы микропроцессорной централизации с внешними системами. Выполняет следующие функции:

- Обмен с ЦП МПЦ-ЭЛ по протоколу, соответствующему используемому в сети объектных контроллеров;
- Устройства работают в режиме горячего резервирования, время переключения менее одного цикла ЦП;
- Обмен между устройствами для обеспечения горячего резервирования;
- Устройства воспринимают данные от внешней системы и передают их в ЦП МПЦ-ЭЛ без обработки, за исключением обертывания в заголовок и контрольную сумму транспортного протокола;
- Устройства воспринимают телеграммы от МПЦ-ЭЛ и передают их на внешнюю систему без обработки, за исключением обертывания в заголовок и контрольную сумму транспортного протокола.

#### **2. УСТАНОВКА ОПЕРАЦИОННОЙ СИСТЕМЫ**

#### **2.1. Настройка BIOS**

<span id="page-5-1"></span><span id="page-5-0"></span>Перед установкой ОС необходимо настроить BIOS. Настройка BIOS заключается в выставлении оптимальных значений по умолчанию, а также выбор загрузочного устройства. При установки операционной системы необходимо BIOS`у указать, что следует проверить наличие диска в USB-дисководе и загружаться с него.

Перед установкой операционной системы необходимо установить компакт диск в привод DVD-ROM и перезагрузить компьютер.

Чтобы произвести настройку необходимо следовать следующему алгоритму:

- 1) Во время загрузки BIOS нажать клавишу «DELETE»;
- 2) В появившемся диалоге выбрать «Advanced BIOS Features» и нажать клавишу «ENTER»;
- 3) Подвести курсор к строке «First Boot Device» и нажать клавишу «ENTER». Появиться диалог выбора устройства;
- 4) Клавишами стрелок пролистать до строчки «USB-CDROM» и нажать клавишу «ENTER»;

| <b>Virus Harning</b><br>CPU L1 & L2 Cache<br>Quick Power On Self Test [Enabled] | [Disabled]<br>[Enabled]                      | <b>Menu</b> |
|---------------------------------------------------------------------------------|----------------------------------------------|-------------|
| <b>First Boot Device:</b><br>Third Boot Device                                  | Second Boot Devic First Boot Device          | er<br>iг    |
| <b>Boot Other Device</b>                                                        | <b>CBROM</b><br>. 1                          |             |
| <b>Swap Floppy Drivel</b>                                                       | $HBD-1$<br>rene U                            |             |
| <b>Boot Up Floppy Sel</b>                                                       | $HDD-2$<br>. 1                               |             |
| <b>Boot Up NunLock SI</b><br>Gate A28 Option                                    | $HBD-3$<br>1.1.1.1<br>ZIP188                 |             |
| Typematic Rate Se USB-FDD                                                       | المتحدد<br><b>TELEVILLE</b>                  |             |
| * Iupematic Rate (C USB-ZIP                                                     | Service P                                    |             |
| x Tupematic Delay ( USB-CBROM                                                   | <b><i>Contract</i></b>                       |             |
| <b>Security Option</b><br><b>APIC Mode</b><br><b>× MPS Version Con</b>          | <b><i>ti:Move EMTER:Accept ESC:Abort</i></b> |             |
| OS Select For DRAM > 64MB [Mon-OS2]                                             |                                              |             |

**Рисунок 1 - Диалог выбора устройства загрузки**

- 5) Нажать клавишу «Escape» для возврата в главное меню;
- 6) Пользуясь клавишами стрелок выбрать пункт «Load Optimized Defaults» и нажать клавишу «ENTER»;
- 7) Подтвердить свой выбор нажав клавишу «Y» и нажав клавишу «ENTER» (Рис.2);

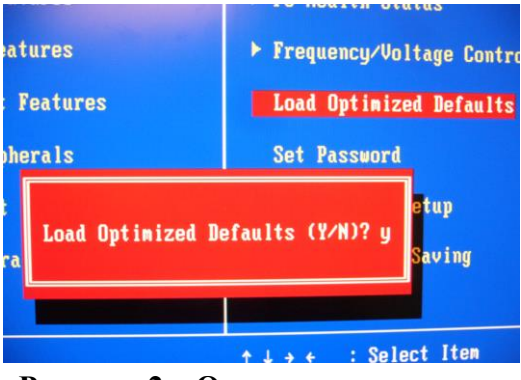

**Рисунок 2 – Окно подтверждения**

8) В меню выбрать пункт «Save & Exit Setup» и нажав клавишу «ENTER»;

9) Подтвердить свой выбор нажав клавишу «ENTER»;

После этих операций произойдёт перезагрузка и компьютер будет готов к установке операционной системы.

#### <span id="page-6-0"></span>**2.1. Установка ОС**

Дистрибутив операционной системы поставляется в комплекте на цифровом компактдиске.

Перед установкой операционной системы необходимо установить компакт диск в привод DVD-ROM и перезагрузить компьютер.

- 1. После перезагрузки появиться экран приветствия установочной программы, где необходимо выбрать в меню РЕД ОС МУРОМ и нажать клавишу «ENTER»;
- 2. На следующем этапе необходимо выбрать язык, который будет использоваться инсталлятором, выбрать «English» и нажать клавишу «ENTER»;
- 3. Далее необходимо выбрать тип клавиатуры. Выбрать «us» и нажать клавишу «ENTER»;
- 4. На следующем этапе предлагается выбрать источник дистрибутива. Так как установка ведется с привода CD-ROM необходимо выбрать «Local CD/DVD» и нажать клавишу «ENTER»;
- 5. После инсталлятор предложит протестировать диск. На этом запросе необходимо выбрать «Skip» и нажать клавишу «ENTER»;
- 6. Далее появится ещё одно окно приветствия, где необходимо нажать кнопку «Next»;
- 7. На следующем этапе инсталлятор предложит тип установки. Выбрать «Manual Installation» и нажать кнопку «Next»;
- 8. На следующем диалоге необходимо выбрать носитель информации, на который будет производиться установка системы. Так как в системе только один носитель информации, то оставить настройки без изменений и нажать кнопку «Next»;
- 9. Если на диске присутствовали какие-либо разделы (например, при перестановке операционной системы), то инсталлятор предложит их удалить. Нажать кнопку «Yes»;
- 10. На следующем этапе будет предложено стандартное разбиение жесткого диска на разделы. Оставить настройки по умолчанию и нажать кнопку «Next»;
- 11. Так как по умолчанию отсутствует раздел swap, то будет выдано предупреждение, на котором необходимо нажать кнопку «Yes»;
- 12. На следующем этапе предлагается выбрать загрузчик операционной системы. Необходимо выбрать GRUB (выбран по умолчанию) и нажать кнопку «Next»;
- 13. Далее необходимо настроить сетевые интерфейсы. Никаких изменений вносить не нужно. Нажать кнопку «Next»;
- 14. На следующем экране предлагается выбрать часовой пояс. Выберите ближайший город к вашему географическому местоположению и нажмите кнопку «Next»;
- 15. После программа инсталляции предложит ввести пароль для учетной записи root. Необходимо ввести пароль в поле «Root Password», а затем повторить его в поле «Confirm» и нажать кнопку «Next»;
- 16. Следующий диалог позволяет выбрать компоненты операционной системы. Здесь необходимо выбрать режим «Xorg System», в появившейся справа таблице выбрать

компоненты «yum» и «tftp», указать ядро реального времени галочкой «Select real time kernel» и нажать кнопку «Next»;

- 17. Далее появится заключительный диалог настройки установщика. Здесь необходимо нажать кнопку «Next»;
- 18. Затем начнется непосредственно процесс установки операционной системы;
- 19. После установки инсталлятор предложит перезагрузить компьютер, что и нужно сделать, нажав кнопку «Reboot»;
- 20. Последним этапом установки требуется изъять диск из привода CD-ROM и нажать любую клавишу на клавиатуре (например, клавишу пробел);
- 21. После этого компьютер уйдет на перезагрузку. Установка операционной системы будет завершена.

После перезагрузки необходимо выполнить настройку BIOS следую алгоритму, описанному в разделе 2.1 данного руководства исключая пп. 2, 3, 4 и 5.

#### <span id="page-8-0"></span>3. УСТАНОВКА ПРОГРАММНОГО ОБЕСПЕЧЕНИЯ

#### <span id="page-8-1"></span>3.1. Процесс сборки и развёртывания

#### 3.1.1. Процесс компиляции

<span id="page-8-2"></span>Процесс компиляции должен проводиться на машине под управлением РЕД ОС МУРОМ-7.3 с использованием компиляторов  $g++$ . Версия  $g++$ , а также пакетная база машины, на которой ведется компиляция должна быть совместимой с версией на машине назначения.

Процесс компиляции делится на 4 стадии:

- установка tftp клиента из репозиториев дистрибутива Linux;
- установка udhcpc:
- сборка загрузчика IPU\_GATE\_RF 3.1;
- сборка IPU GATE RF 3.1.

#### **3.1.2.** Установка udhcpc

<span id="page-8-3"></span>Установка производится из-под пользователя root. Перейти каталог:  $\overline{B}$ IPU\_GATE\_RF/implementation/source/udhcpc#cd

#### depot/eqv/gen/IPU GATE RF/IPU GATE RF/CUR/IPU GATE RF/implementation/source/udhcpc

И переместить полученный файл в каталог

/usr/bin/mv udhcpc /usr/bin/udhcpc

#### 3.1.3. Сборка и установка загрузчика

<span id="page-8-4"></span>Нужно войти в систему под пользователем root. Чтобы собрать загрузчик IPU GATE RF 3.1 необходимо перейти в каталог с исходными кодами загрузчика:

#### **IPU GATE RF/implementation/source/boot#cd**

### depot/eqv/gen/IPU\_GATE\_RF/IPU\_GATE\_RF-CUR/IPU\_GATE\_RF/implementation/source/boot

После чего дать команду make

# make

Если процесс прошел успешно, то на стандартный вывод будет выдана информация подобная следующей:

 $\#$ gcc -c -O2 ipu\_gate\_rf.c

#gcc -o ipu\_gate\_rf  $*$ .o

После чего для установки загрузчика IPU\_GATE\_RF 3.1 необходимо задать команду make install

# make install

Для удаления загрузчика достаточно выполнить команду make uninstall

# make uninstall

<span id="page-8-5"></span>Для корректной работы загрузчика в системе должны быть установлены udhcpc и клиент tftf.

#### 3.1.4. Сборка IPU GATE RF 3.1

Сборка может производится не из-под привилегированного пользователя. Сначала перейти в каталог с исходным текстами, после выполнить команду make.

# cd

#### **depot/eqv/gen/IPU\_GATE\_RF/IPU\_GATE\_RF/CUR/IPU\_GATE\_RF/implementation/source /IPU\_GATE\_RF**

#### # make

<span id="page-9-0"></span>После чего полученный исполняемый файл IPU\_GATE\_RF 3.1 должен быть загружен на в каталог /tftpboot/IPU\_GATE\_RF.

#### **3.2. Установка ПО**

Пакет IPU\_GATE\_RF 3.1 представляет собой совокупность файлов, упакованных в архив **setup.IPU\_GATE\_\_LOADER**, расположенный в системе контроля версии Perforce в каталоге **//depot/napr/gen/IPU\_GATE\_RF/IPU\_GATE\_RF-CUR/IPU\_GATE\_RF/distribution/bin/**. Этот файл необходимо скопировать на какой-либо носитель информации (например, на Flash-накопитель USB).

Важно помнить, что перед установкой необходимо проверить отсутствие установленной версии IPU\_GATE\_RF 3.1. Если она установлена, то сначала необходимо удалить уже установленное ПО.

Для установки пакета ПО IPU\_GATE\_RF 3.1 необходимо выполнить следующие действия на обоих компьютерах:

- Ввести логин и пароль от учётной записи «root»;
- Вставить USB FLASH-накопитель в один из портов компьютера;
- Скопировать файл **setup.IPU\_GATE\_\_LOADER** в домашний каталог пользователя «root»;
- запустить **setup.IPU\_GATE\_\_LOADER** с ключом -**i** (команда. / **setup.IPU\_GATE\_\_LOADER -i**);
- отсоединить Flash-накопитель USB от компьютера;
- Перезагрузить компьютер.

#### **3.3. Удаление ПО**

<span id="page-9-1"></span>Для удаления программного обеспечения системы IPU\_GATE\_RF 3.1 необходимо проделать следующий алгоритм на обоих компьютерах:

- 1) Подключить монитор, клавиатуру и манипулятор мышь к компьютеру;
- 2) Вставить USB FLASH-накопитель в один из портов компьютера;
- 3) Перезагрузить компьютер, нажав кнопку RESET на фронтальной панели;
- 4) После перезагрузки компьютер войдет в сервисный режим и появиться диалог ввода логина и пароля;
- 5) Ввести логин «root» и пароль от этой учётной записи;
- 6) Открыть терминал;
- 7) Перейти в директорию /etc/software/IPU\_GATE\_RF (команда cd /etc/software/IPU\_GATE\_RF);
- 8) Запустить файл IPU\_GATE\_RF.remove (команда ./IPU\_GATE\_RF.remove).

#### **4. Подключение кабелей**

#### <span id="page-10-1"></span>**4.1. Подключение кабелей Ethernet**

<span id="page-10-0"></span>Для того чтобы программа могла передавать состояние внешней системы и получать накачку от МПЦ-ЭЛ необходимо IPU\_GATE\_RF 3.1 включить в сеть объектных контроллеров. Включение в сеть объектных контроллеров происходит путем подсоединения 2х Ethernet портов (LAN1 и LAN2) с помощью кабелей типа UTP 5 категории в разные коммутаторы (в основной и резервный) сети объектных контроллеров. Кабели обжимаются разъемом RJ-45 по стандарту EIA/TIA-568A.

Для подключения шлюзов между собой необходимо использовать кроссовой патчкорд. Подключается кабель в разъем LAN3.

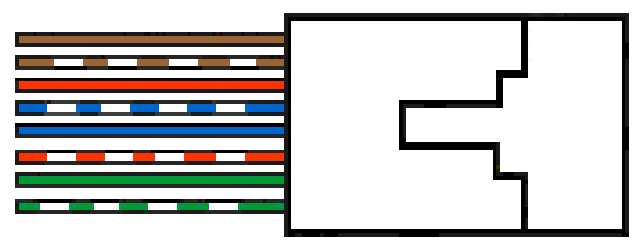

**Рисунок 3 - Расположение проводов в разъеме RJ-45 по стандарту EIA/TIA-568A**

#### **4.2. Подключение RS-кабелей**

<span id="page-10-2"></span>Для подключения внешней системы к системе IPU\_GATE\_RF 3.1 необходимо использовать RS-кабели.

На портах COM1 и COM2 используется разъем DB-9M, следовательно, у кабеля должны быть разъемы DB-9F.

Порт COM1 и COM2 можно использовать для подключения внешней системы (Таблица 1).

| Номер<br>контакта | <b>RS-232</b> | <b>RS-422</b>    | <b>RS-485</b> |
|-------------------|---------------|------------------|---------------|
|                   | Rx            | T <sub>x</sub> - | Data+         |
|                   | Tx            | $Tx+$            | Data-         |
|                   | <b>RTS</b>    | $Rx+$            |               |
| 4                 | <b>CTS</b>    | $Rx-$            | -             |
|                   | <b>GND</b>    | <b>GND</b>       | <b>GND</b>    |

**Таблица 1– Контакты RS-422 портов COM1 и COM2**

Интерфейс передачи данных на портах определяется внешней системой и указан в проектной документации. Подсоединение кабелей происходит путем зажимания провода в соответствующее отверстие в колодке. Назначение контактов на портах COM3 ~ COM8 указано в Таблице 2.

#### **Таблица 2 – Контакты на портах COM3 ~ COM8**

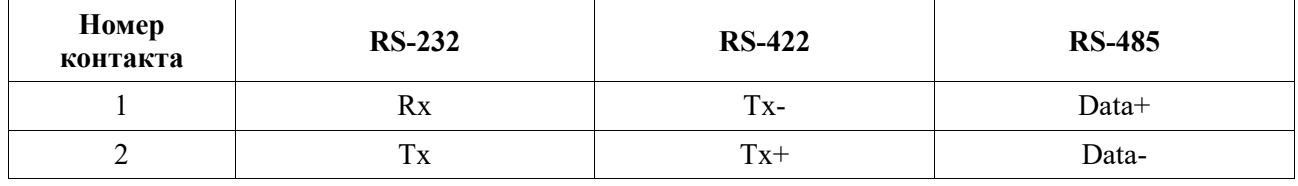

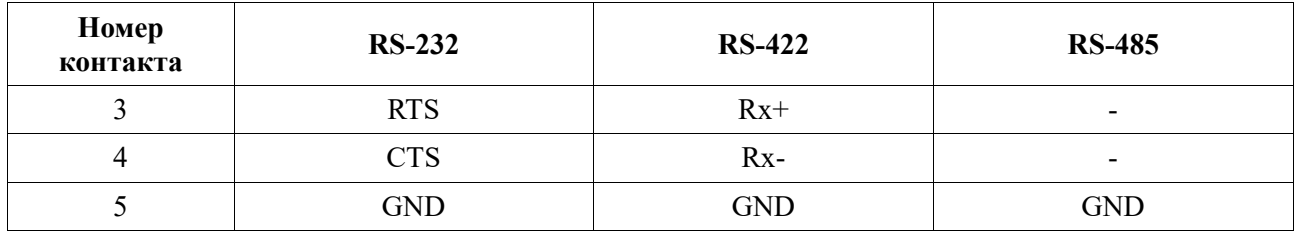

#### **5. Запуск программы IPU\_GATE\_RF 3.1**

<span id="page-12-0"></span>Перед запуском необходимо отсоединить все устройства ввода/вывода такие как монитор, манипулятор мышь, клавиатура, USB-дисковод, а также проконтролировать отсутствие подключения USB-накопителей.

Для запуска программы IPU\_GATE\_RF 3.1 необходимо перезагрузить оба компьютера. После перезагрузки система войдет в рабочий режим. Характерным показателем работоспособности является мигание индикации TX на портах COM1 ~ COM8.

#### **6. Ограничения**

<span id="page-13-0"></span>Допустимо использование с внешними системами, для которых выполнено доказательство безопасности на увязку с конкретной системой.